## BEFORE WORKING WITH THIS TEMPLATE, PLEASE DOWNLOAD THE CORRECT FONTS!

- »Montserrat is our body copy font. Download the entire font family so you have all the styles you will need for your presentation (Regular, *Italic*, **Semibold**, **Bold**, **Black**, **Extra Bold**, etc.)
  - Download for free here:
     <a href="https://fonts.google.com/specimen/Montserrat?query=Mont">https://fonts.google.com/specimen/Montserrat?query=Mont</a>

#### For Windows users:

- »Download the font files to your computer.
- »Unzip the font file anywhere you like.
- »Locate the file, right-click, and select Install.
  - There are three types of font files you can use with Windows: TrueType (.ttf), OpenType (.otf), and PostScript (.ps). Right-click the corresponding file to install it.

#### For Mac users:

- »Download the font files to your Mac.
- »Unzip the font file anywhere you like.
- »Double-click a .ttf or .otf file to open Font Book.
- »Preview the font to make sure it appears how you want it to.
- »Select Install in Font Book.
- To start creating a new document, click File > Save As and save this template with a new name. These instruction slides can all be deleted and replaced once you no longer need them.
- 2. After installing the fonts on your computer, you will most likely need to quit PowerPoint and restart your computer.
- 3. After restarting your computer, locate and reopen this template and the correct fonts should automatically be updated in this template.

#### INSTRUCTIONS FOR USING THIS TEMPLATE

- » Choose the section with your desired layout/colors and delete the sections you are not using.
- » Replace headlines and body copy with your content.
- » Replace image placeholders using instructions below.
- » Be careful not to leave any placeholder text in your final document.

#### To insert your own photos:

- » Make sure the photo you want to use is saved to your computer.
- » Select the image placeholder you are replacing.
- » Go to the **Picture Format** tab at the top of the toolbar.
- » Select **Change Picture** > **from this device** and navigate to where the photo you would like to use is on your device. The image should automatically maintain correct sizing for this layout.
  - Alternatively, you can also right-click on the image placeholder and choose Change Picture from that menu.

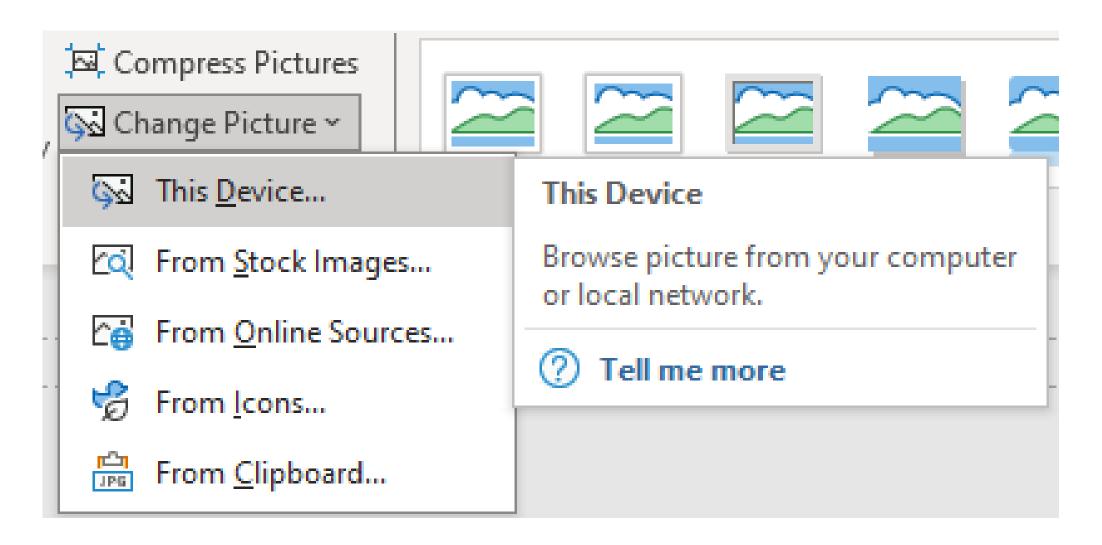

#### INSTRUCTIONS FOR EXPORTING YOUR FINAL DOCUMENT

#### Prepare document for export as PDF:

- » Check to make there is no placeholder text in your final document.
- » Remember to delete the instruction slides.
- » Go to the **File** tab at the top of the toolbar.
- » Select Save as Adobe PDF.
- » Name your file and choose the file destination on your device.
- » Click "Save".
- » Your PDF is ready!
  - Note: this file has .125 inch bleeds built into the document, the cut size will be slightly smaller than 24x18 inches.
  - This file is professional printer-ready when you save to PDF with the instructions above.

Don't forget to delete these instruction slides first before exporting your final document.

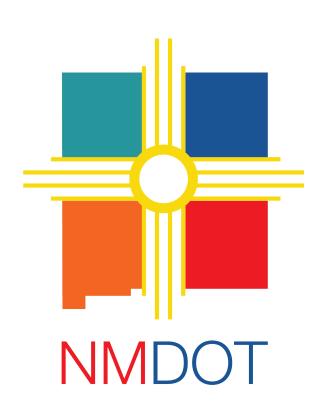

[Name, Logo, or Highway Shield of Project Location here]

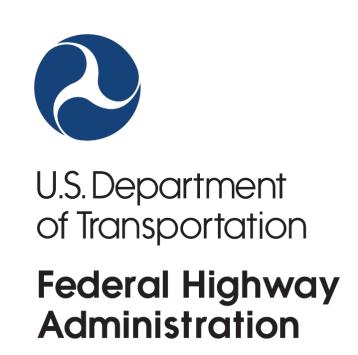

## PUBLIC MEETING

# Date or Dates Location

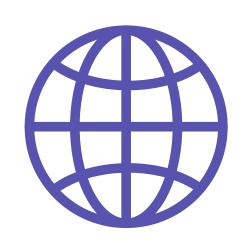

www.projectwebsitehere.com

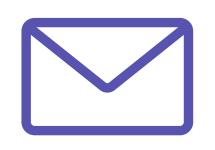

emailaddress@address.com

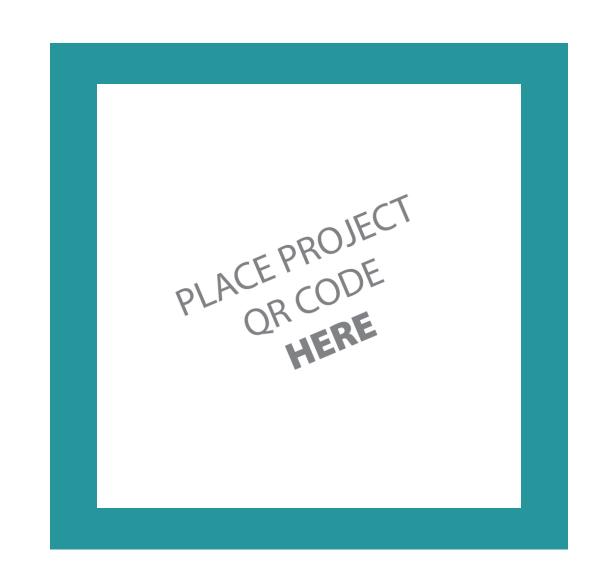

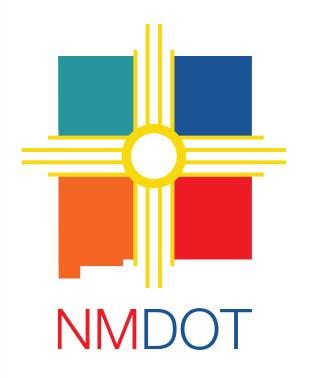

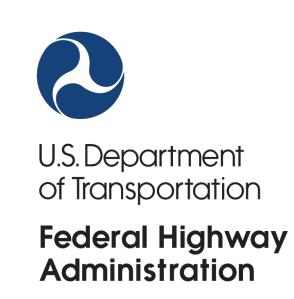

# PUBLIC METING

[Name, Logo, or Highway Shield of Project Location here]

### Date or Dates Location

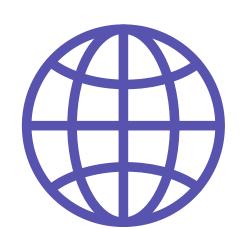

www.projectwebsitehere.com

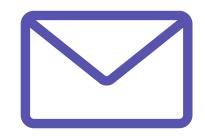

emailaddress@address.com

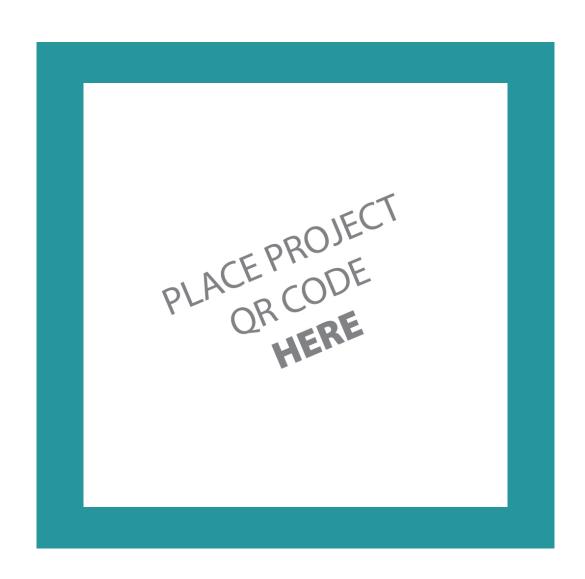